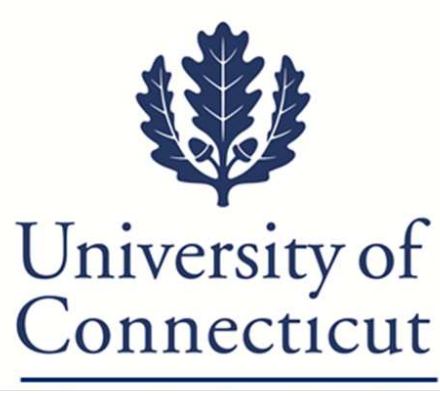

Information Security Office

## Identity Finder User Guide

Author: Information Security Office Date Last Revised: 01/18/2012

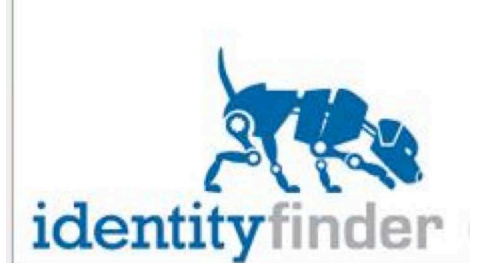

## **Table of Contents**

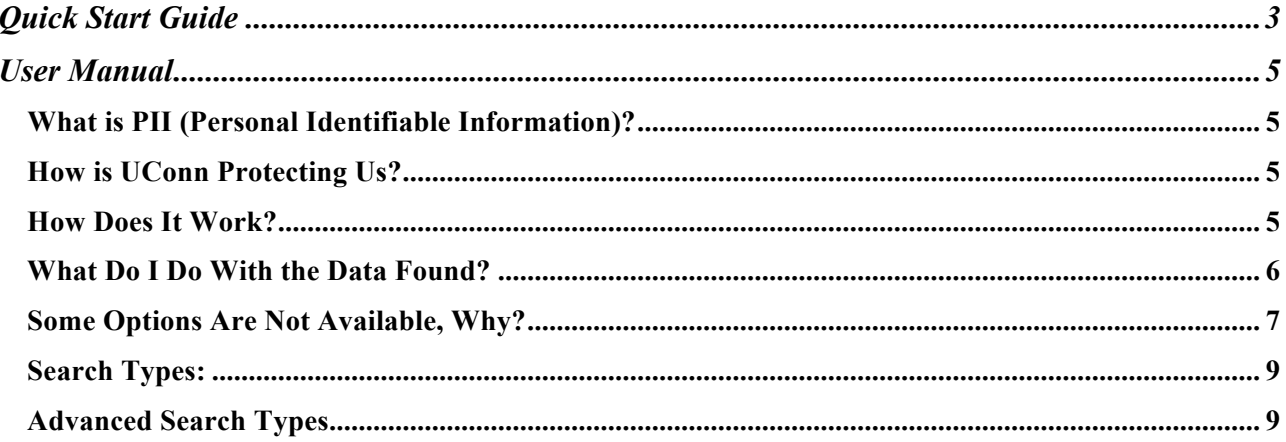

## **Quick Start Guide**

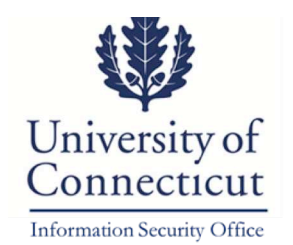

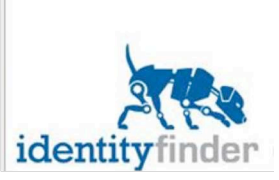

#### **UConn & You - Working Together to Protect Personal Information**

#### **What Is Identity Finder?**

Identity Finder is software that gives you the ability to find and protect sensitive data on computers, helping to prevent data loss and identity theft. We refer to this data as PII - Personally Identifiable Information.

#### **Why Are We Using Identity Finder?**

UConn is using Identity Finder to proactively locate PII in order to protect its students, faculty, staff and affiliates.

#### **How Do I Install It On My Computer?**

NetID & password are to access the files.

- Identity Finder for Windows can be downloaded here: https://web2.uconn.edu/idfinder/download/IDF inder\_Windows\_v5.6.msi
- Identity Finder for Macintosh can be downloaded here: https://web2.uconn.edu/idfinder/download/IDF inder\_Mac\_v5.6.pkg.zip

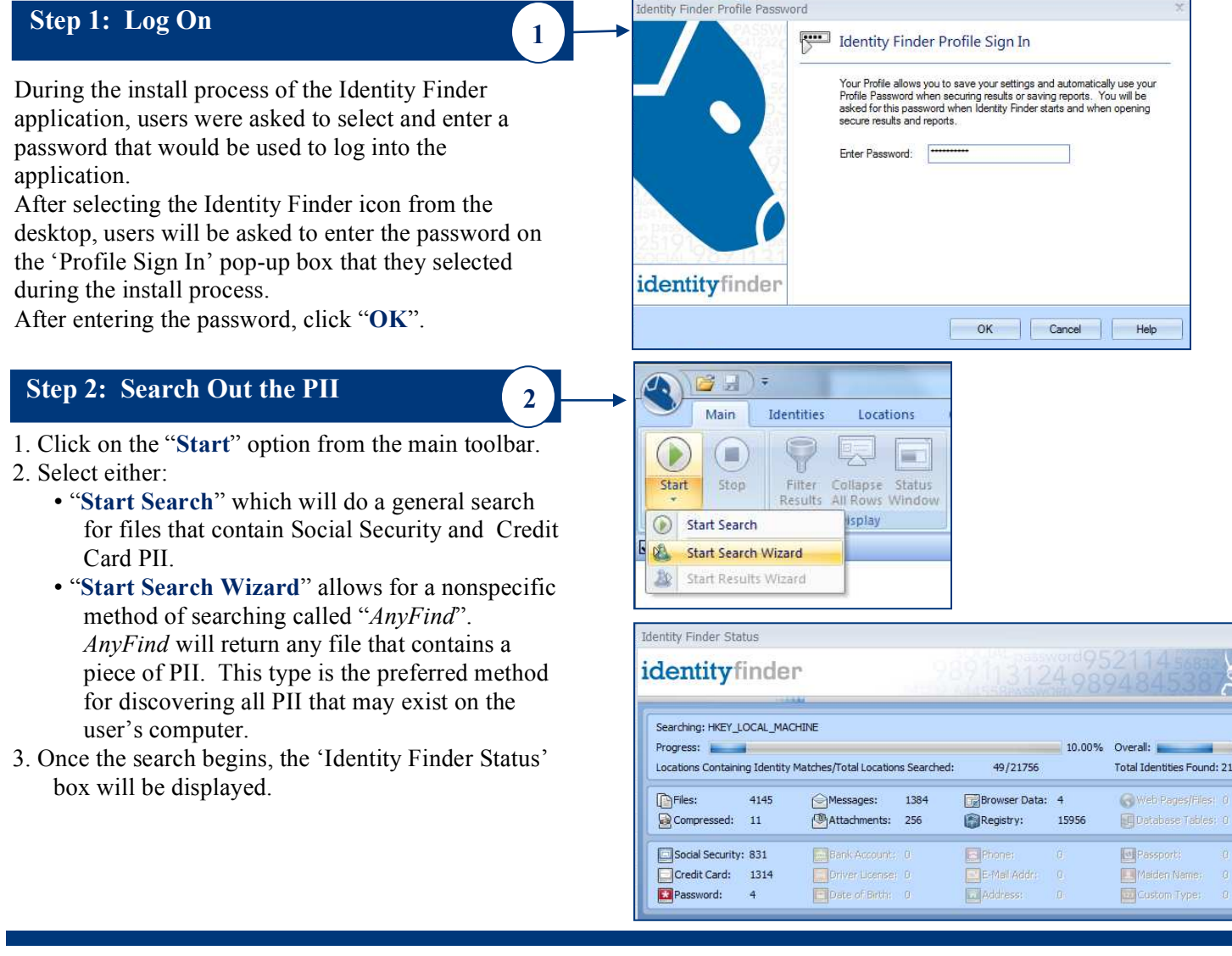

08/10

**3** 

#### $\overline{a}$ **Step 3: Evaluate and "Handle" the Results**

After the files containing PII are located, the users must then determine what to do with it.

- 1. Select the file (s) to "handle".
- 2. Select one of the following options from the 'Main' application toolbar:
	- **Shred**  this option should be used when the file found is no longer needed on the user's computer. Any file shredded **can not** be recovered.
	- **Scrub** this option should be used when the file found is still needed but the PII part of the file is not.
		- The Scrub option can only be performed on certain types of files specifically plain text and non-proprietary file types. Email messages, attachments, PDF files, and files within .zip files cannot be scrubbed.

Additionally, the Scrub option will not function on computers running Microsoft Office 2003 or earlier.

• **Ignore** - this option should be utilized when a false positive result is found.

**Note**: The options Recycle, Quarantine and Secure are currently not available.

- 3. Confirm or deny the action selected by either clicking "**Yes**" or "**No**".
- 4. Once the action is complete, the user will be shown a confirmation message.

5. Click "**OK**".

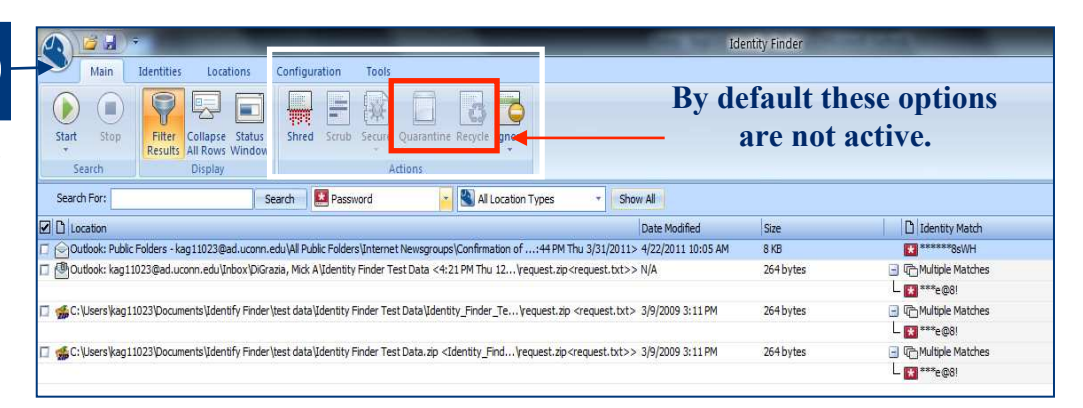

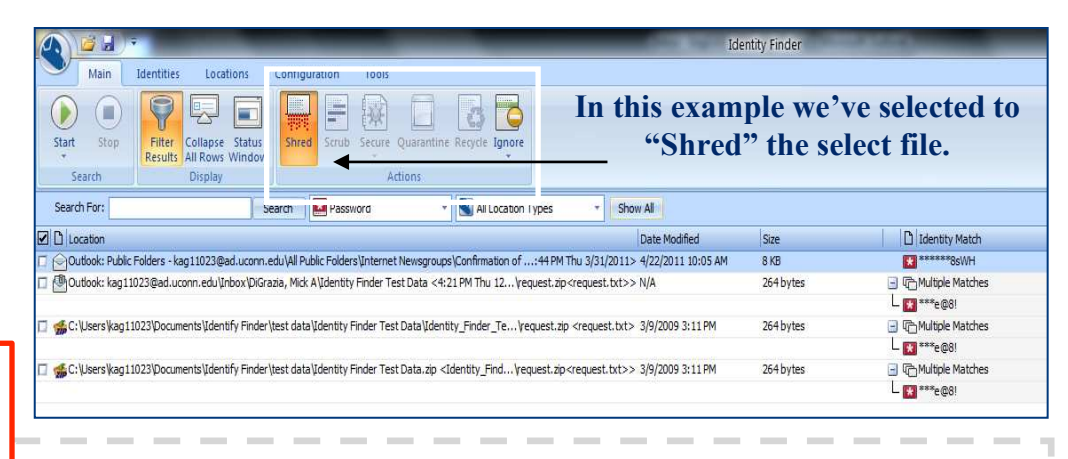

#### **Option to "Save" Results:**

To Save Search Results to Manage at a Later Time:

- 1. Click the "**Save**" icon in the Quick Access menu or in the application menu. (The default save type is Identity Finder Format, a more secure format that you can use to work with your results at any point in the future).
- 2. You have the option to save the entire result file or only select records. To save select rows, select the checkbox to the left of the result record.
- 3. Click "**Save**" and select the folder location and filename for your results.
- 4. You will see the Options button on the bottom right of this dialog. This allows you to choose what to include in your saved file and allows you to omit information depending on what type of file you are saving.

#### **Step 4: Log Out**

For **help and support** with Identity Finder contact the UITS Help Center: **E-Mail:** helpcenter@uconn.edu **Phone:** 860-486-4357

## **User Manual**

## What is PII (Personal Identifiable Information)?

PII is a blanket term covering any form of data used to uniquely identify a person. Some examples of this form of data are listed below:

- Credit Card Numbers
- Social Security Numbers
- Bank Account Numbers
- Passwords
- Passports and Drivers Licenses Numbers

Like any other form of data, PII that is stored on your computer can be neglected or misplaced over time. However, PII differs in the sense that if your machine becomes compromised this data can facilitate identity theft.

### How is UConn Protecting Us?

The University has recognized this threat and is taking proactive measures to protect its students, faculty, staff and affiliates by implementing software to locate, protect or dispose PII data.

Identity Finder licenses have been purchased by the University and can be used by any faculty and staff on University-owned computers.

Users can download Identity Finder from the following website: http://identityfinder.uconn.edu. Once installed, users may scan their local machines at their convenience.

## How Does It Work?

Identity Finder works by searching your computer for *patterns;* for example, if you run a search looking for social security numbers Identity Finder will go through any pattern matching the **XXX-XX-XXXX** social security structure. Scans are extremely easy to initiate and customize. Identity Finder will consume some system resources while a scan it in progress, however, it will be possible to maintain productivity while it is running. Subsequent scans will not consume as much system resources.

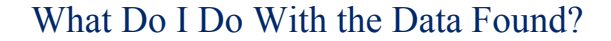

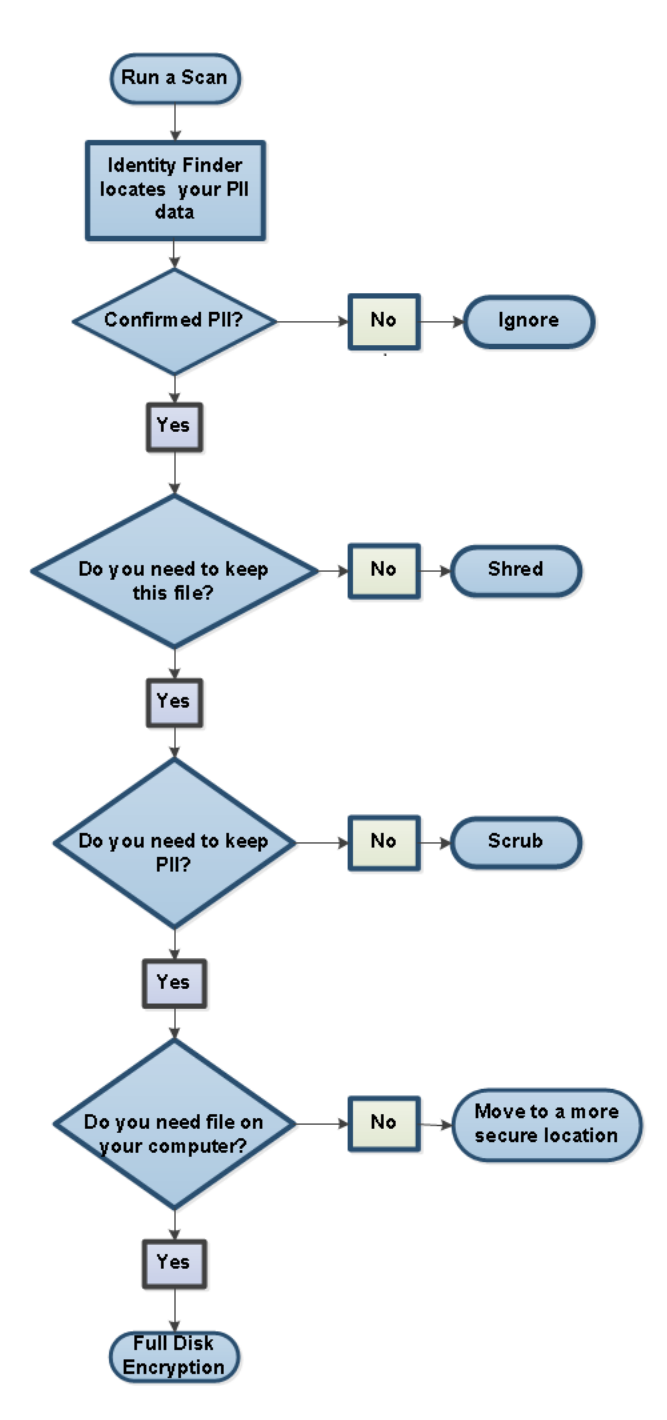

- After a user has run a scan, any data that has been determined to be PII will be collected and displayed. From here the user must analyze the data and make a decision on what to do with it.
- In the figure to the left, a flow diagram has been provided to help the user through this process.
- **Ignore** The ignore option will allow the user to tell Identity Finder to ignore this piece of data, and for this and all subsequent searches run on that computer. This can be used to manage PII that you plan on securing or disposing of by other means, or the function can be used to handle False Positives.
- A false positive is when Identity Finder marks a file that fit the profile of PII, but is actually harmless. This can occur when Identity Finder comes across a set of numbers that may have the same length as a Credit Card number; it is actually just a part of some configuration or maybe a part number for you inventory.
- **Shred** Users should choose to shred a file when Identity Finder locates a file that is not needed on their computer. By choosing this path for a piece of PII, the user should be sure it is not needed for any reason. Identity Finder's shredding feature is modeled after the US Department of Defense guide lines for data erasure, and the file will not be recoverable once it has been shredded.

If the user finds that they no longer require the PII that may be within a document, but still need the document they may use the *Scrub* the file instead. This feature will censor out the PII, but the file will be retained. The *Scrub* option can only be performed on certain types of files specifically plain text and non-proprietary file types. Email messages, attachments, PDF files, and files within .zip files cannot be scrubbed. Additionally, the Scrub option will not function on computers running Microsoft Office 2003 or earlier.

## Some Options Are Not Available, Why?

During the process of handling any PII that may have been uncovered, you may notice that some functions are not available. Identity Finder offers three features that do handle data differently than the three methods mentioned above. These methods below are disabled by default; however, they may be enabled by request.

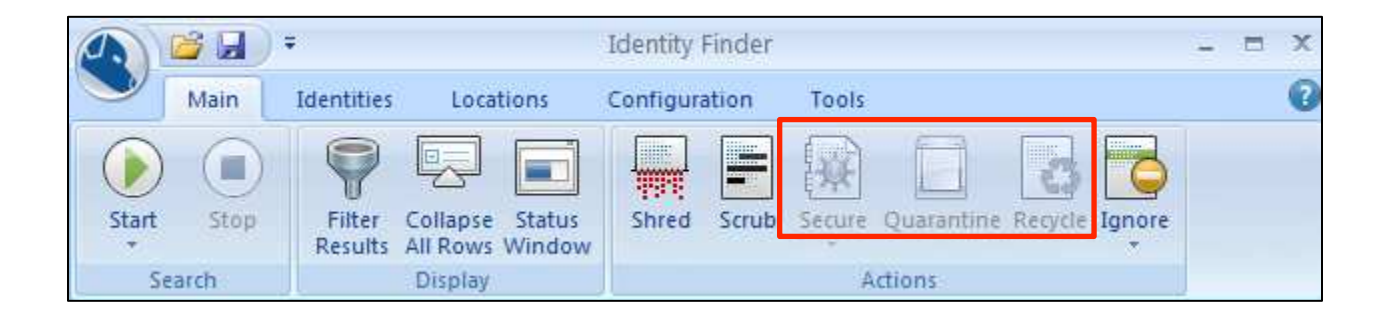

## Secure Function:

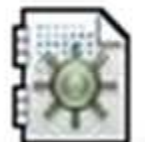

## Secure

The *Secure* function is useful when Identity Finder locates a piece of PII that a user would like to keep on their local machine. The *Secure*  feature will encrypt the file and may only be accessed with the password set at the time of encryption. Though this feature may seem advantageous, it may do more harm than good. For example, if a user were to forget the password to the file, the data will not be recoverable.

## Quarantine Function:

# Quarantine

The Quarantine function allows the user to move their PII data to another location. Though this may seem alluring, this feature is only beneficial if the user plans to secure this location. Remember, the goal is to protect all PII data on the user's local machine. This feature would be most effective if the user plans to move the data to a secured file server that is managed by professional IT staff.

## Recycle Function:

Recycle

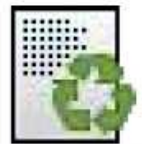

Recycle, is another method Identity Finder provides to handle discovered PII data. This feature will take all selected pieces of discovered PII and place them in the Recycling Bin for Windows users, or the Trash for Mac users. Given all of the other methods Identity Finder provides, this is the least secure. If the user forgets to empty their bin, they have only centralized their PII data rather than disposing of it. This makes the data easily accessible in the event the user's machine is compromised. The Shred method mentioned previously will achieve the same result, but it takes place immediately and more securely.

### Search Types:

Identity Finder gives the user many robust search types to pick from. The default for the search types are: Social Security, Credit Card and Passwords. However, it is possible to search for all PII types, or pick the types best suited for the user. Identity Finder can also refine its search to specific PII provided by the user. For example, if the user would like to discover any files that may contain their home address, they can provide that information to Identity Finder and it will search for address matching what the user had provided.

The method of searching described in the example above is called an *OnlyFind*.

• *OnlyFind* type searching will only return files that contained PII specific to the information provided by the user.

Identity Finder also offers a nonspecific method of searching called *AnyFind*.

• *AnyFind* will return any file that contains a piece of PII data. This type of the searching is preferable for discovering all PII that may exist on the user's computer.

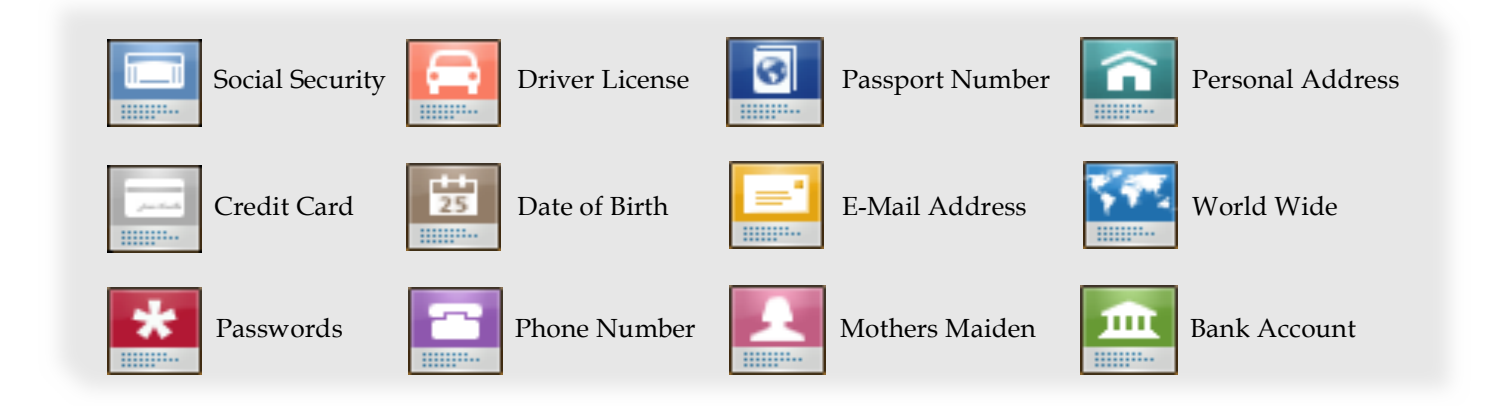

## Advanced Search Types

Identity Finder allows the user to create custom PII types. This is useful for situations where there isn't a predefined PII type for a specific identifier the user is looking for. One use case would be when the user wishes to include the UConn NetID into their search. Identity Finder utilizes *regular expressions* to accomplish this. For further information, please have the user contact their technical support staff.